## **Missouri Department of Health and Senior Services Summer Food Service Program Online Claiming Instructions**

This instruction guide is intended to serve as a quick start guide and not a comprehensive explanation of the operation of the system. A complete, more detailed instruction manual can be found on the SFSP web site

http://www.health.mo.gov/living/wellness/nutrition/foodprograms/sfsp/index.php .

# **Basic Claiming Procedures**

- Go to https://dhssweb04.dhss.mo.gov/cnp
- Login using the Login ID and Password issued to you.

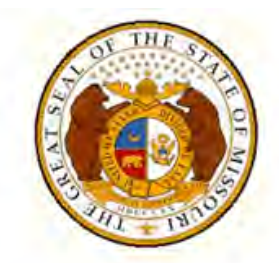

## **Missouri Department of Health** & Senior Services

**Community Food and Nutrition Assistance** 

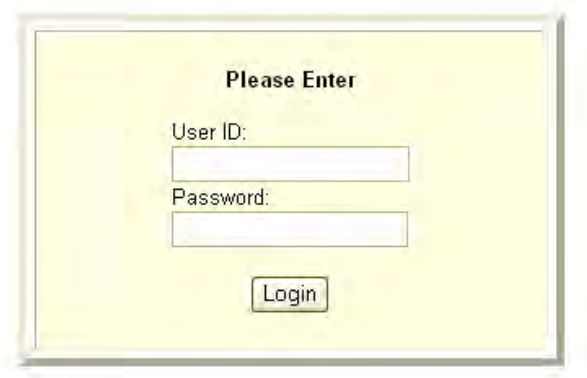

#### **Program Selection**

- After a successful login, you will see four puzzle pieces. Select the blue Summer Food Service Program piece.

Note: If you participate in the Child and Adult Care Food Program, you will have access to both systems by choosing the appropriate puzzle piece.

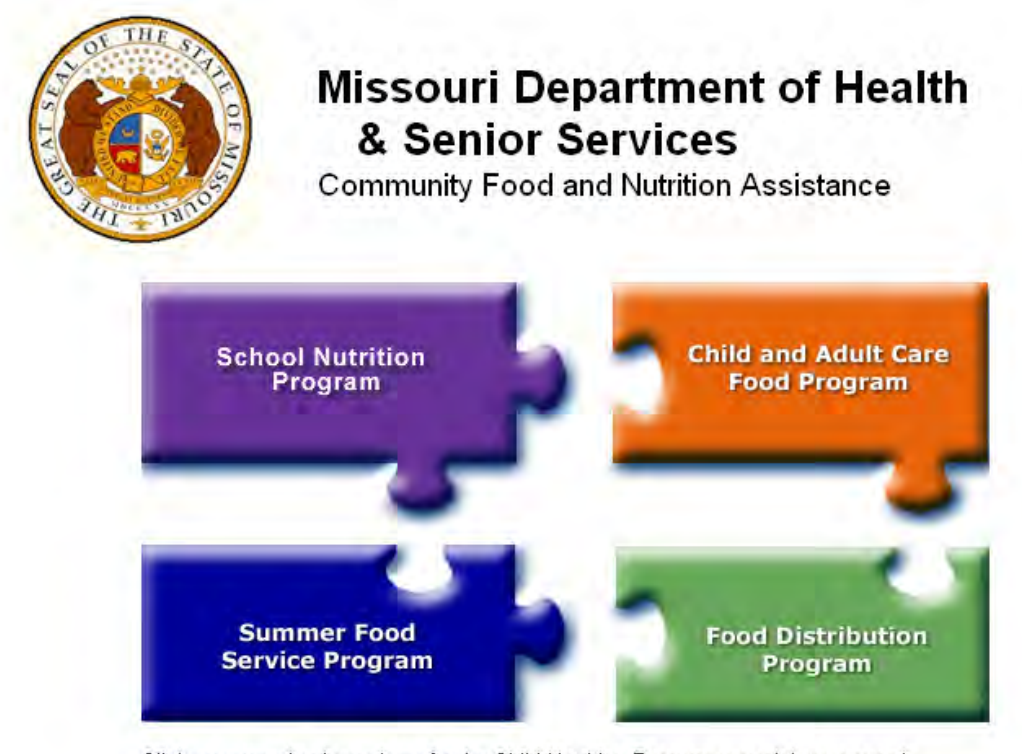

Click on a puzzle piece above for the Child Nutrition Program you wish to access!

Exit Web Site

#### **Notification Page**

– This is where important SFSP information will be posted. This page will include links to instructions, forms, and include any program news and updates. After carefully reading this page, click Continue.

*Note: It is critical that you review this page for current information each time you login. This page may be used in lieu of sending an e-mail.* 

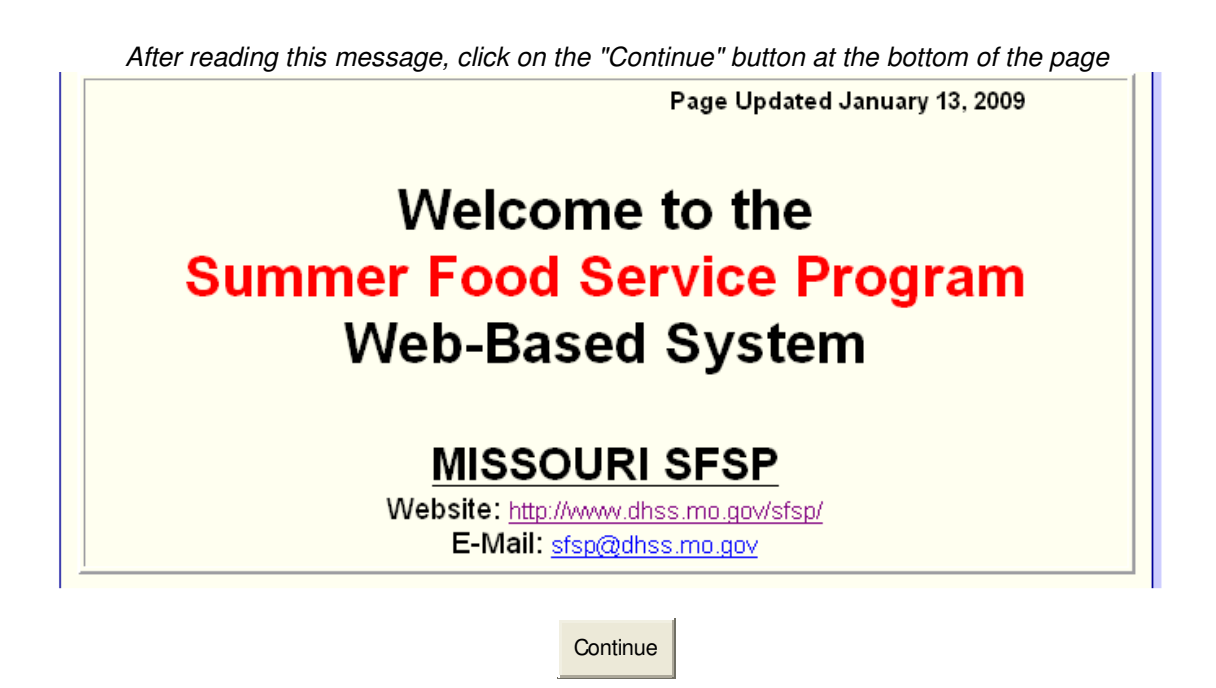

#### **Program Year Selection**

- Choose the appropriate program year.

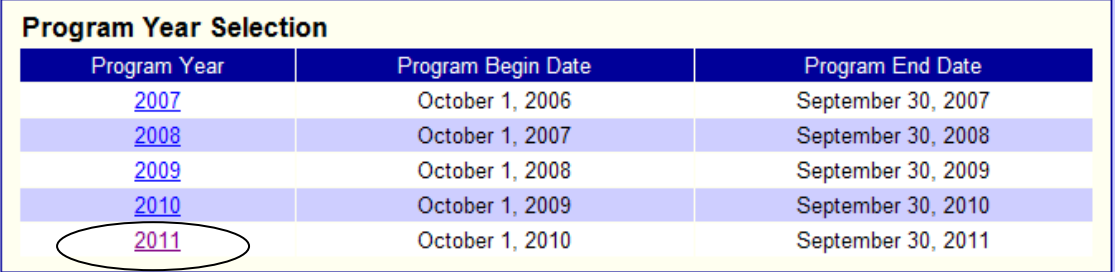

### **Sponsor Summary**

- After selecting the year, you will see your Sponsor Summary.

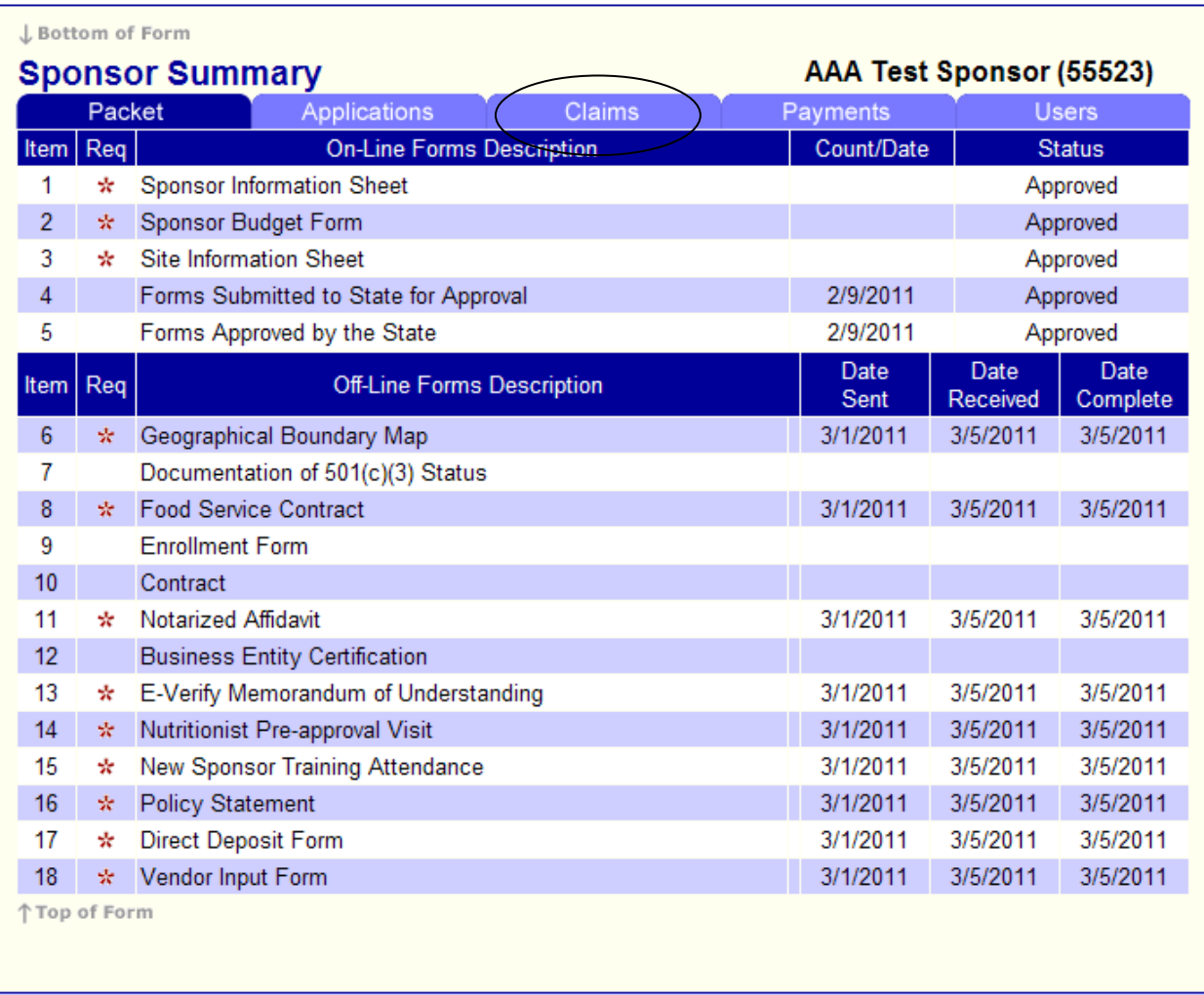

- Click on the Claims tab to see the months available for claiming. You will be able to enter a claim beginning the last operating day of the month.

### **Sponsor Claim**

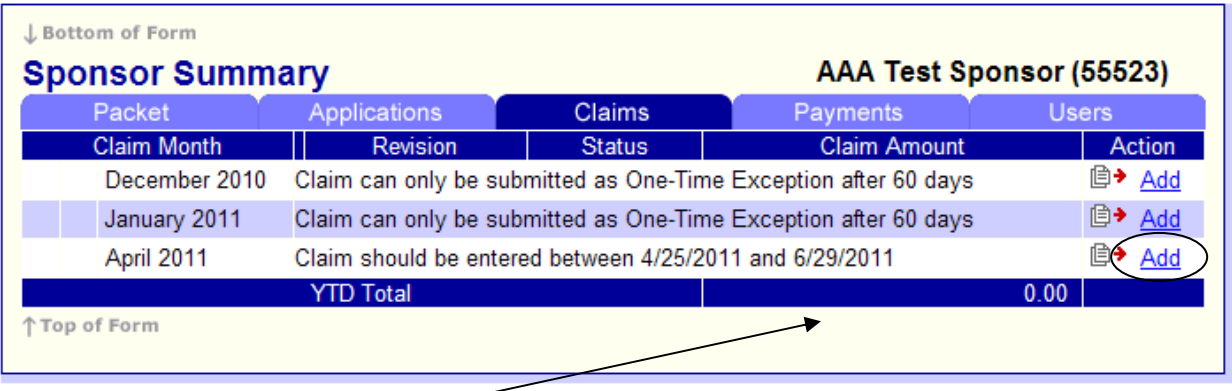

- On the last operating day of the month, Add will show up in the Action column.
- Click Add to initiate the claim. **NEW - NEW - NEW - NEW - NEW - NEW - NEW - NEW**
- At this point you should see a Sponsor Claim with no data.
- Go straight to the bottom and click Save *DO NOT* place a checkmark in the certification statement (19) at this time. If you do, you will get errors.

*Sponsor Claim Instructions are continued on the next page. Remainder of this page intentionally left blank.* 

## **Sponsor Claim**

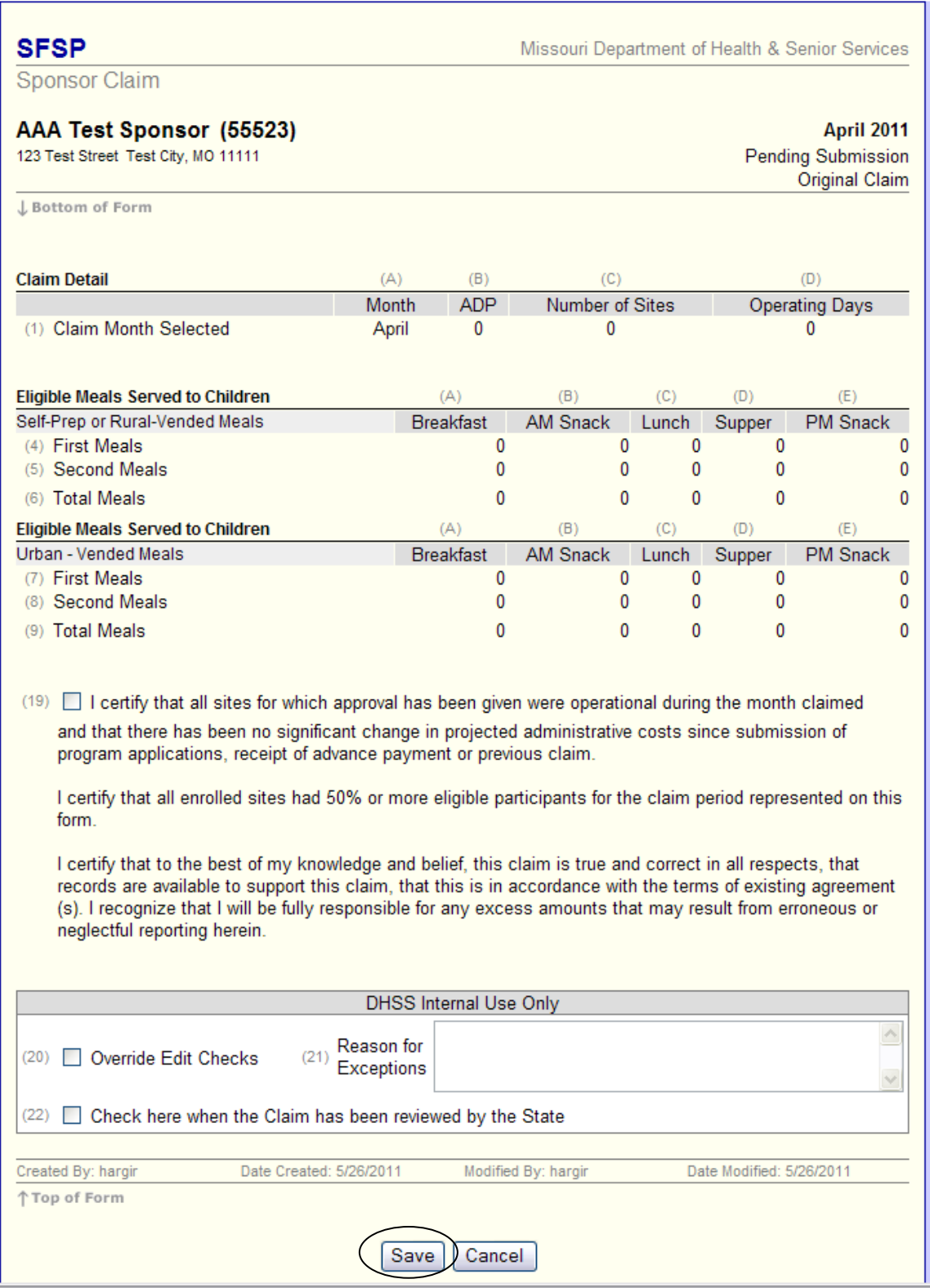

- Go straight to the bottom and click Save - *DO NOT* place a checkmark in the certification statement (19) at this time. If you do, you will get errors.

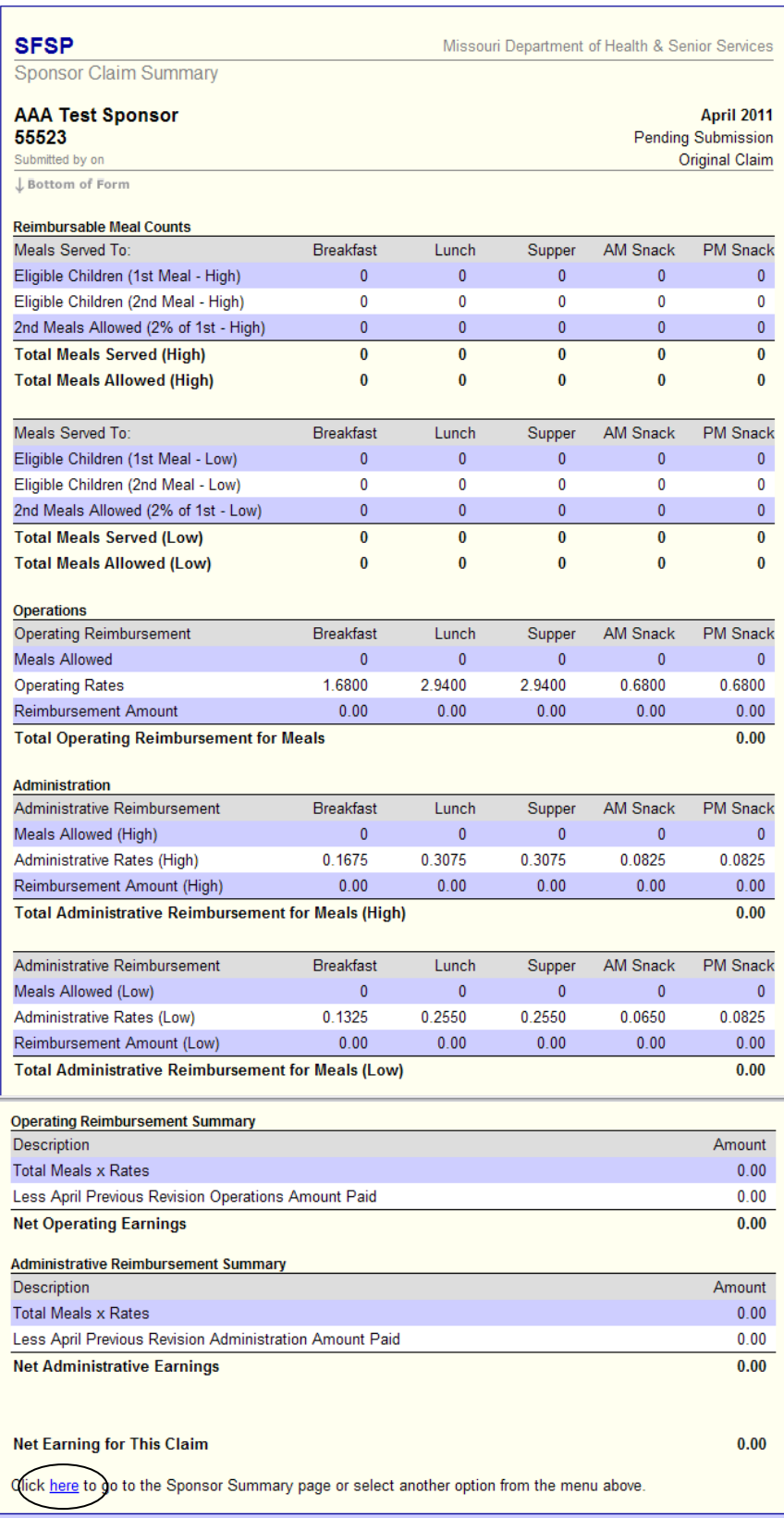

- Click HERE and you will return to the sponsor summary

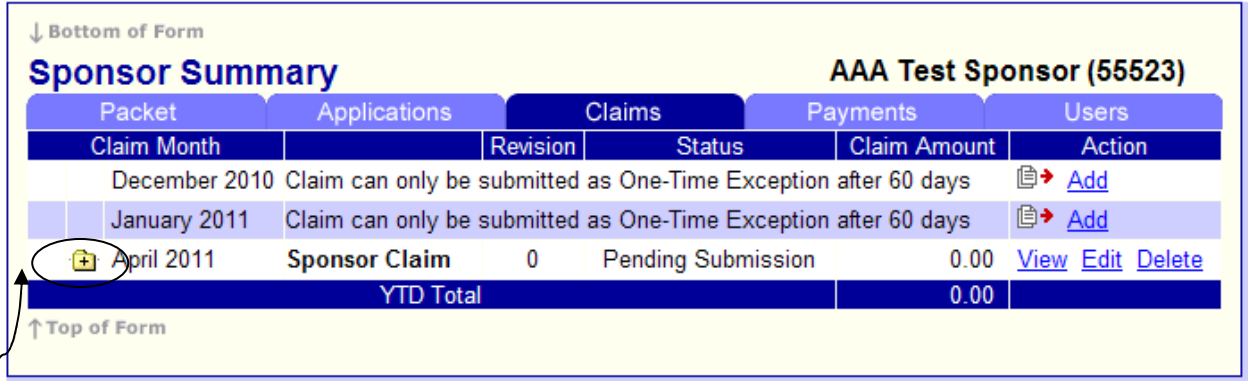

- Your Sponsor Claim should now be in *Pending Submission* status
- Click on the folder next to the claim month (it should have a **+** in it)

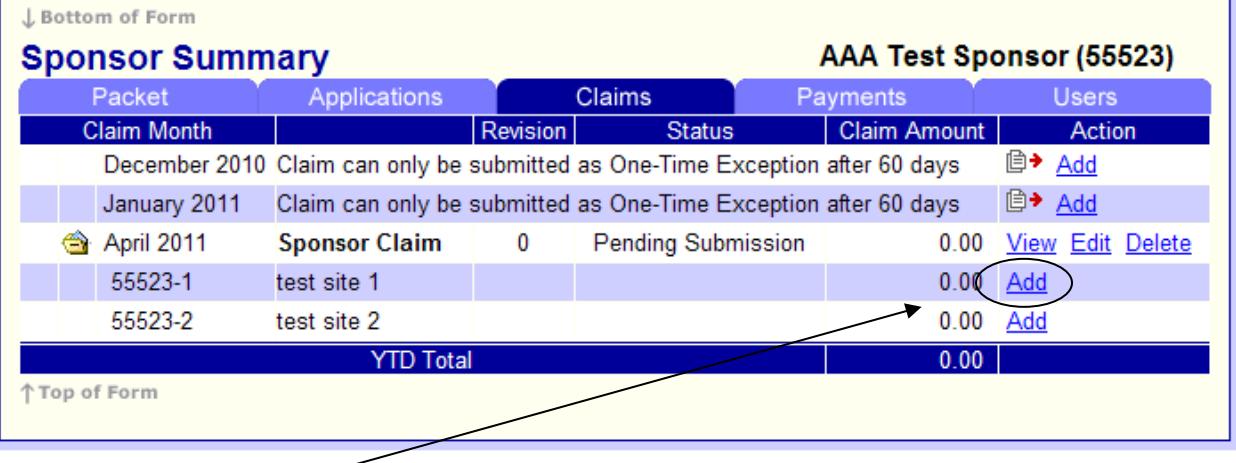

- Click on <u>Add</u> next to the first site listed.

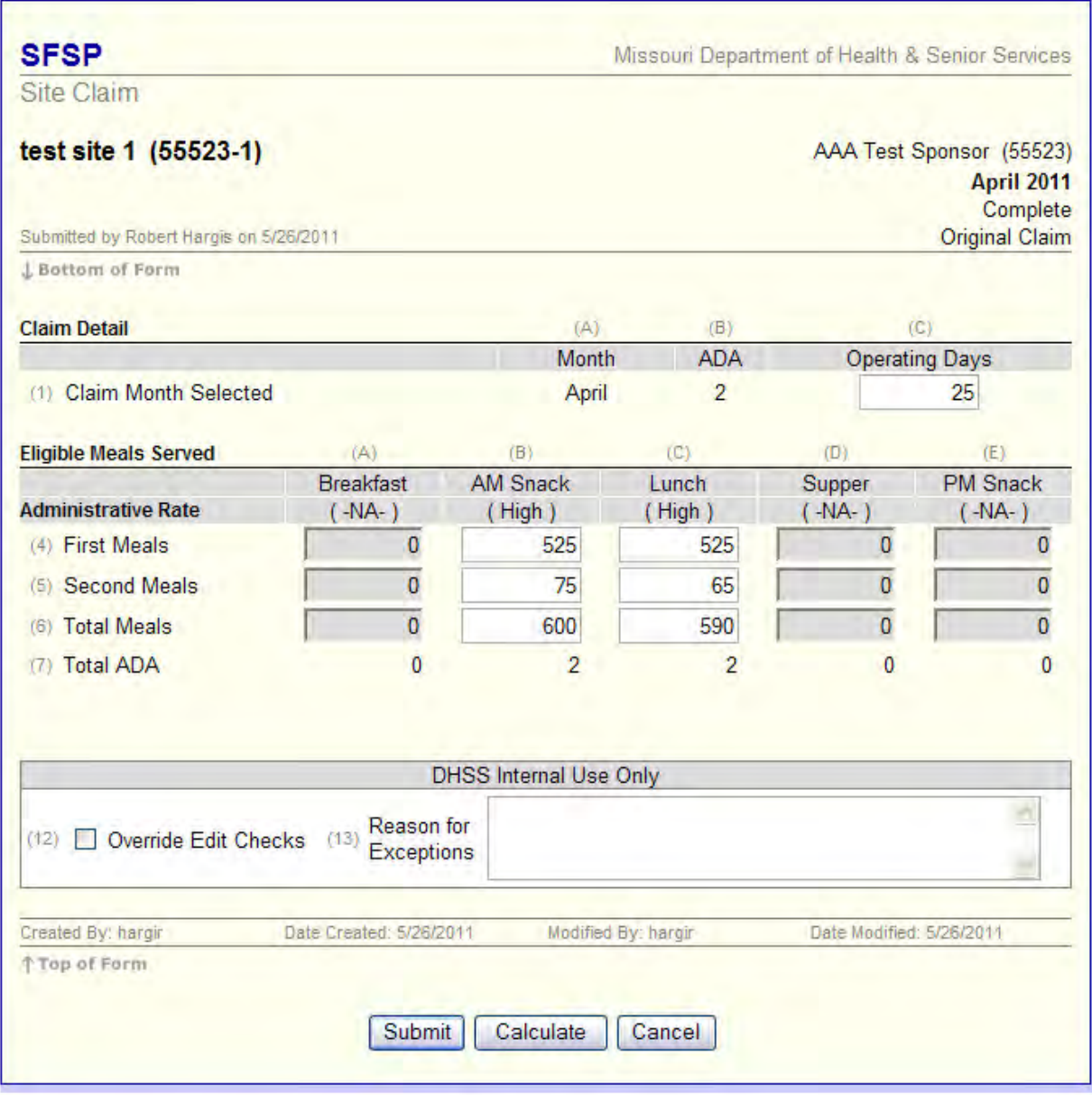

- Enter Operating Days and Meal Data
- Click Calculate
- Click Submit

- After the Site Claim is submitted correctly you will see the following Post Confirmation message.

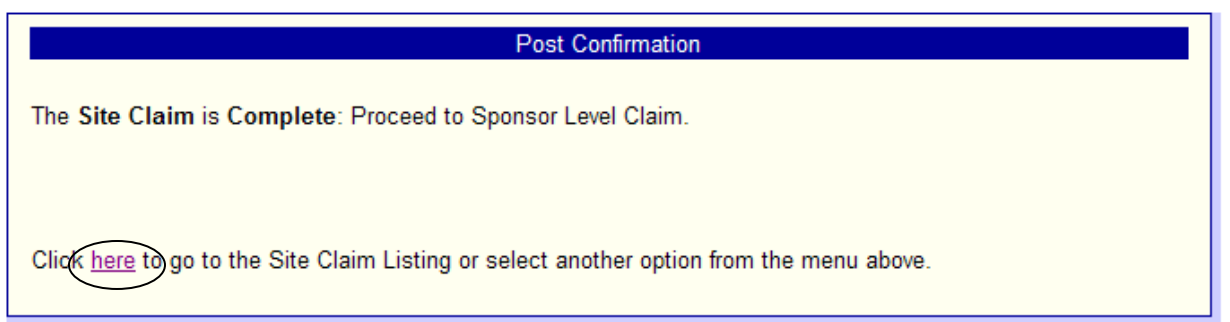

- Click here and you should return to the Sponsor Summary.
- Repeat this process for each of the Site Claims until they are all in Complete status.

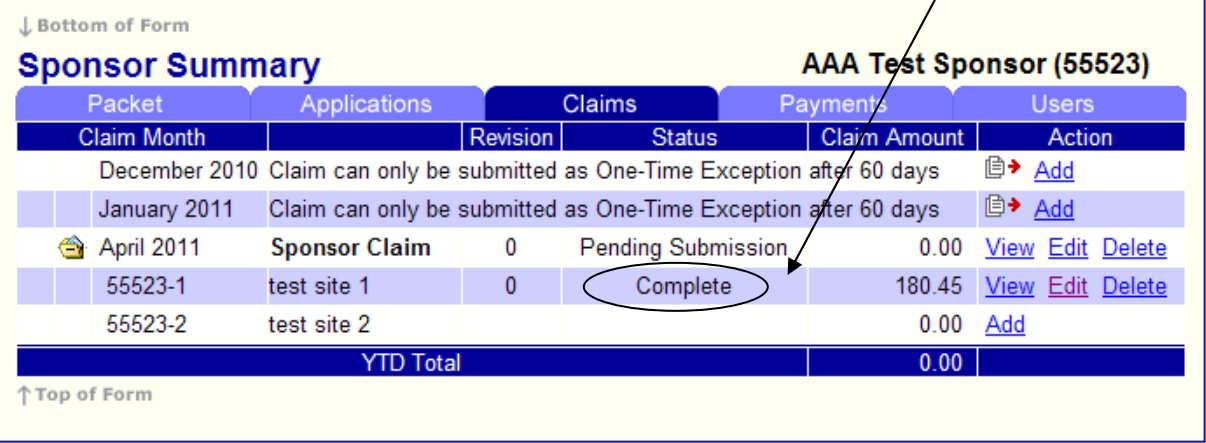

#### **ERRORS**

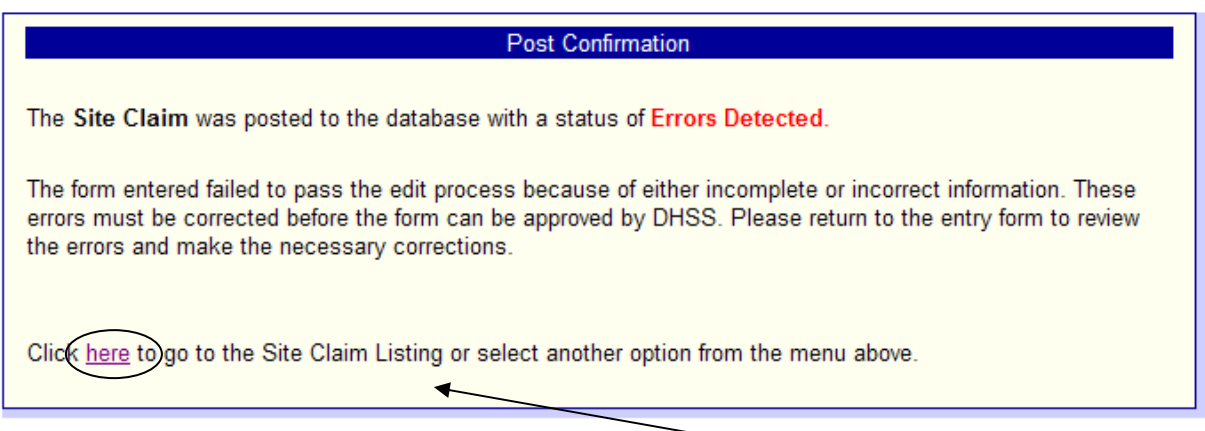

- If you encounter an Error, click here to go to Sponsor Summary

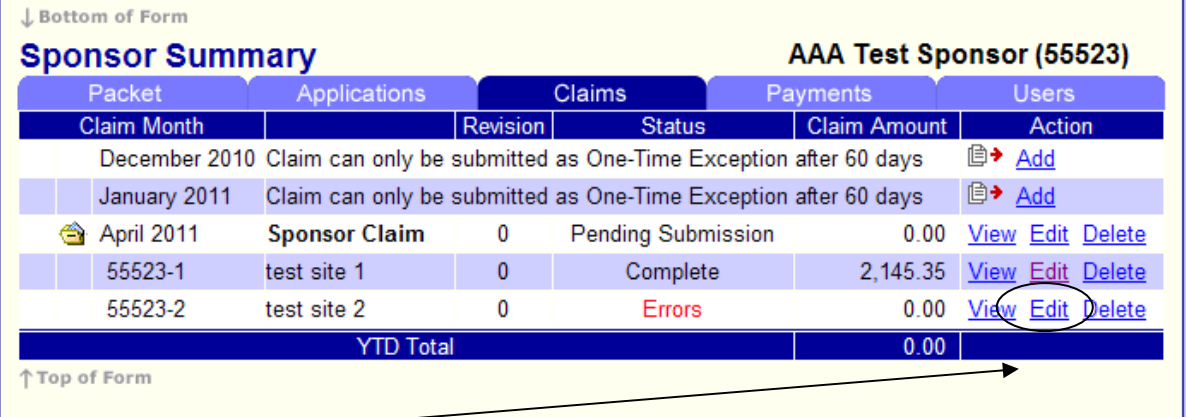

- Click Edit next to the site Claim with the Error, review the explanation of the error and correct it.

*WARNING!* You must click *Edit* to make changes to claim. Clicking *View* will allow you to enter the changes, but not submit them.

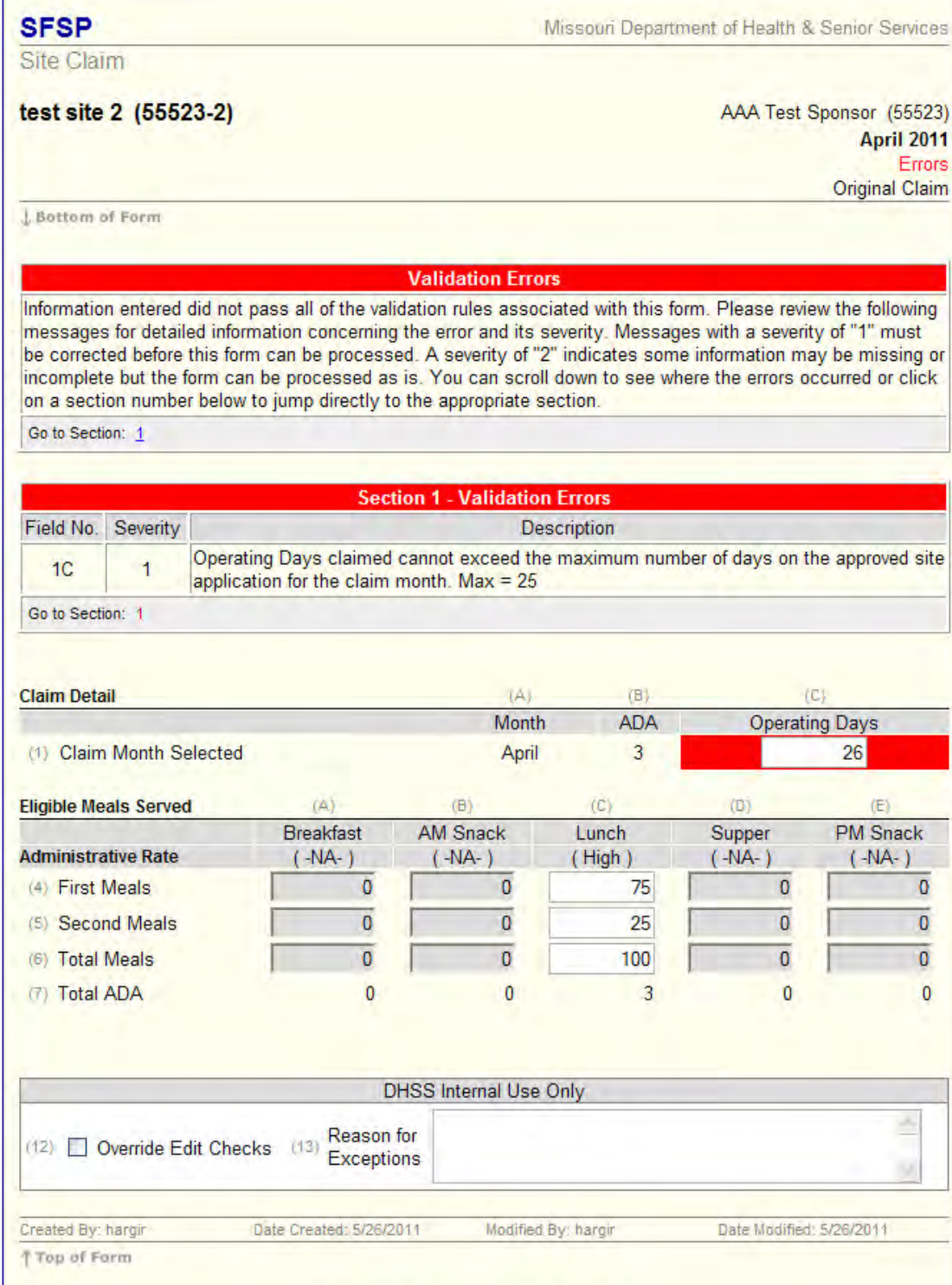

Т

- Correct the errors and once corrected, submit it and you should see the Post Confirmation message stating the claim is in Complete status.

Calculate

Cancel

Submit

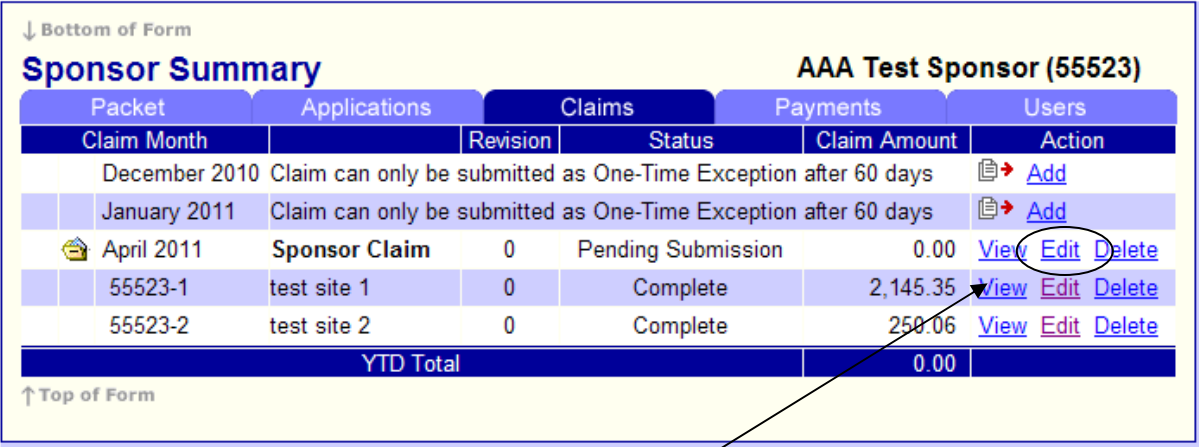

- After all Site Claims are in Complete status, you must submit your Sponsor Claim.
- Next to the Sponsor Claim, Click Edit.

**NOTE:** When your Sponsor Claim is in *Pending Submission* status you are *NOT* finished. Your Sponsor Claim is not properly submitted until it is in *Pending Approval* status.

Missouri Department of Health & Senior Services

Sponsor Claim

**SFSP** 

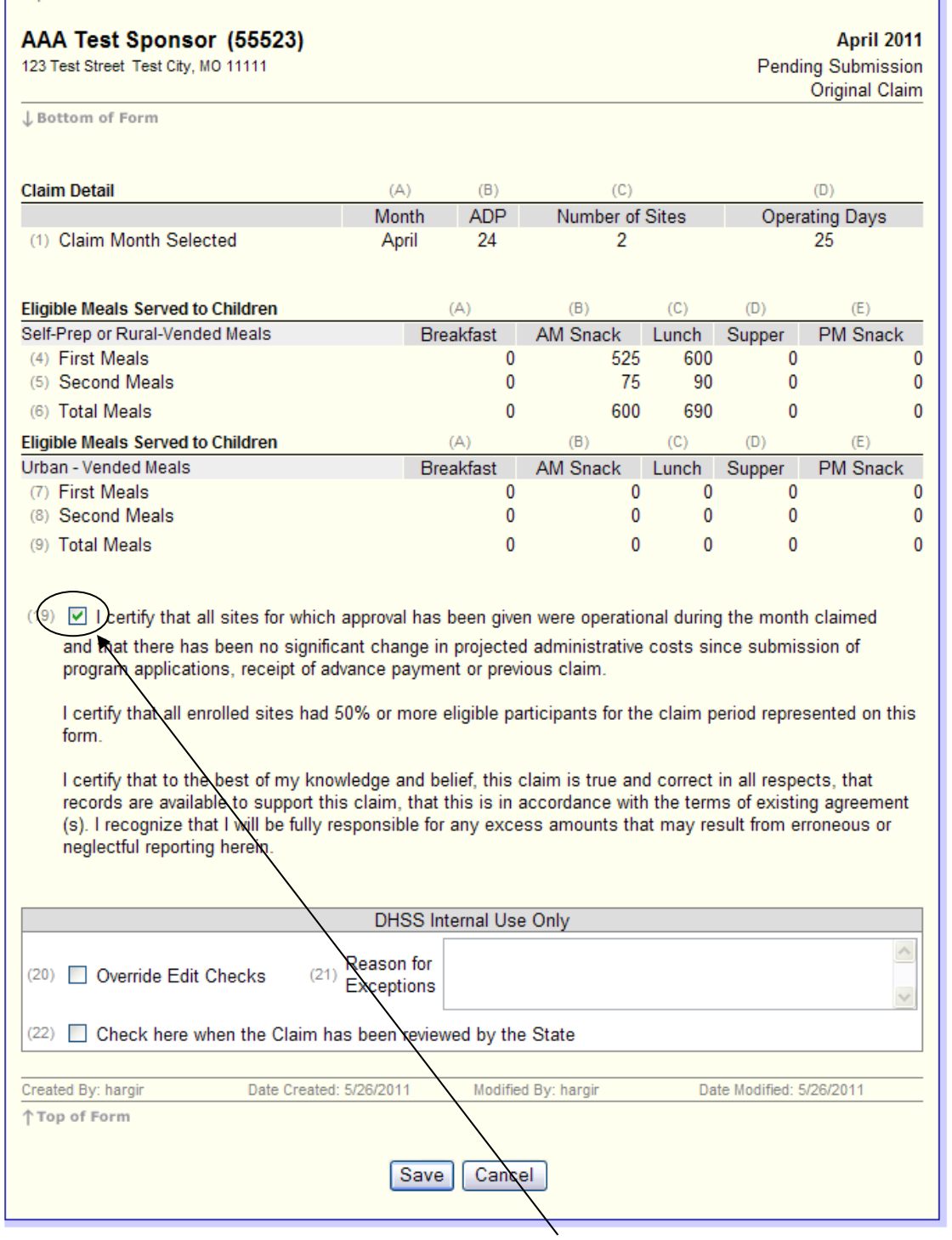

- You MUST click on the certification statement (19) if you do, indeed, agree with it
- Then click Save.
- **NOTE: If you don't put a checkmark in the certification statement box you will get an error.**

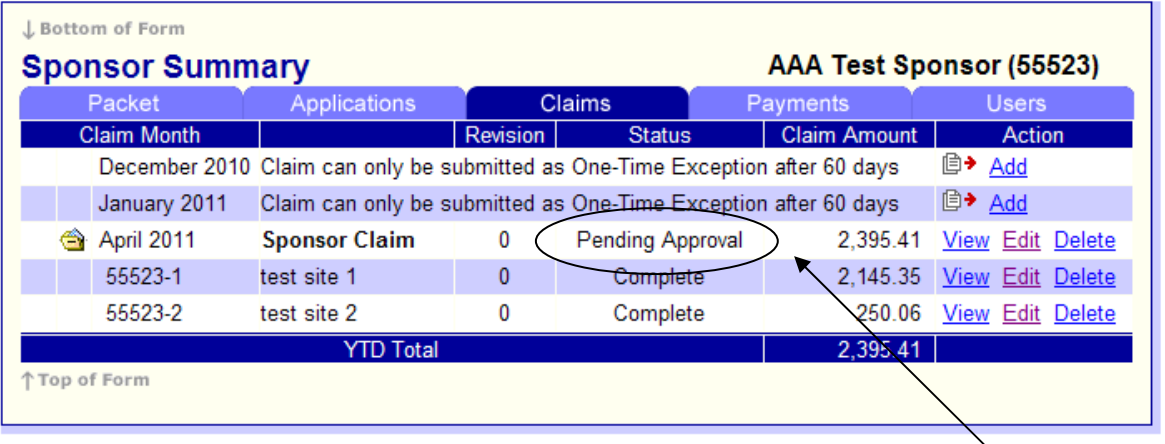

- When the Sponsor Claim has been successfully submitted, it will be in *Pending Approval*  status and you will see the Sponsor Claim Summary

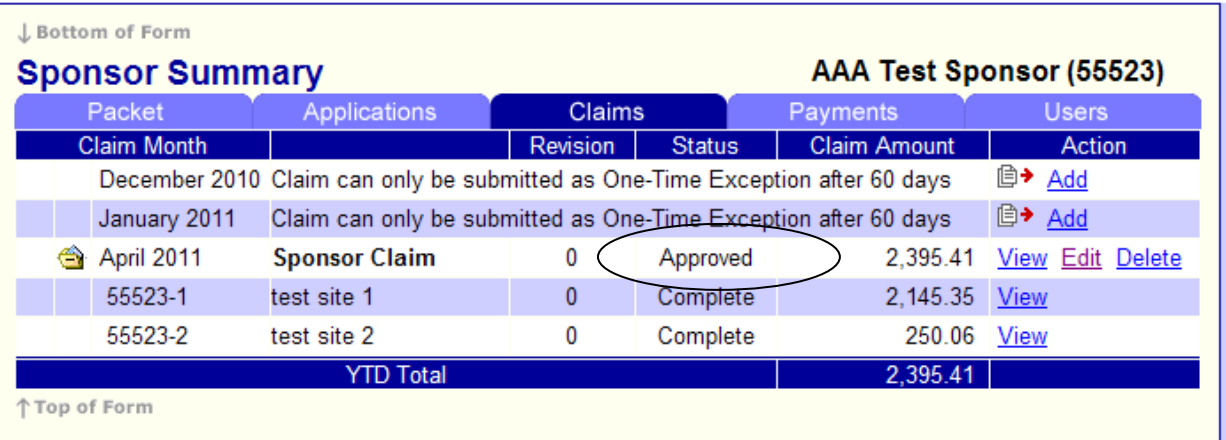

- After the claim has been reviewed and Approved, the status will indicate the new status.

#### **General Claiming Notes**

- To *save your claim progress without actually submitting it to the state*, simply click on Save at the bottom of the online claim form.
- When you have completed the entry of the claim and are ready to submit to the state, read the certification clause (field 19). If you agree with the statement, click the box to place a  $\sqrt{\overline{m}}$  in it. Then click the Submit button and if there are not errors, it will be submitted to the state. If you do have errors see the **Correcting Errors** portion of this instruction packet.
- A claim *has not* been properly submitted to the state for approval until the claim has achieved the *Pending Approval* status.

#### **Claim Detail**

- Operating Days - system will refer back to Site Information Sheet for accuracy if number entered on claim is greater than what is on the Site Information Sheet you will get an error.

#### **Eligible Meals Served to Children**

Meals that are totaled in your Site Claims and placed in field 4, 5, 7 and 8 must be consistent with the Site Information Sheet regarding Urban/Rural and Self-Prep/Vended categories. Discrepancies with information entered in the Site Information Sheet will result in an error.

### **Payment Status**

Now the payment has been *Paid*. In the Sponsor Summary, view the payment status by selecting the Payments tab.

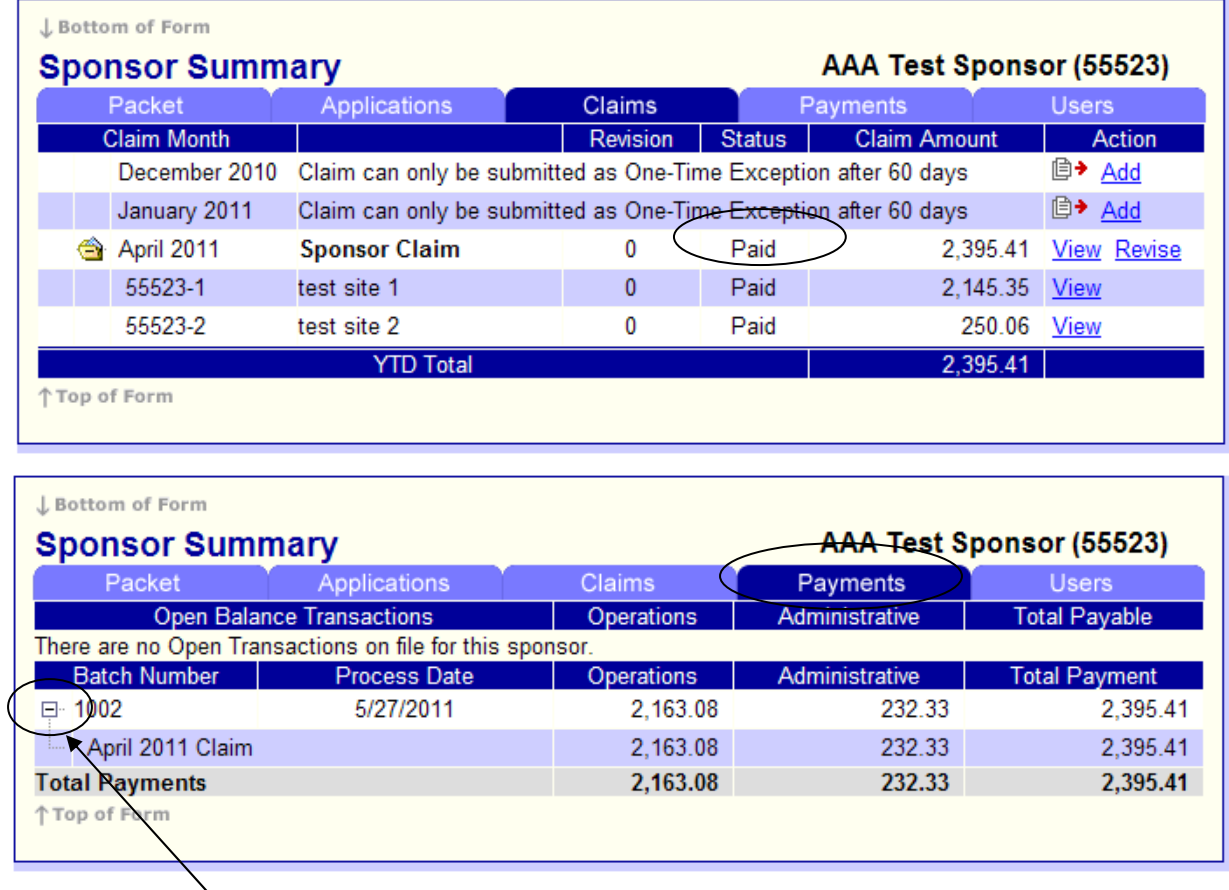

Now, under the Payments tab of the Sponsor Summary, the batch in which the claim was processed is detailed. This date indicates when the SFSP processed the payment. Typically, the payment will be processed and paid within three weeks of submission. However, the SFSP has 45 days to process a claim.

- Clicking on the box with the '+' symbol in the Batch Number column will display the details of the claim. For example, if a sponsor submits a claim for two months and a revision for a third month, all of those transactions will be itemized and displayed under this Batch Number.

### **Claim Revisions**

On occasion, a sponsor may find it necessary to revise a claim. The web-based system will not allow you to revise a claim until it has been paid. In fact, you will only be given the *Revise* option after the original claim has been *Paid*.

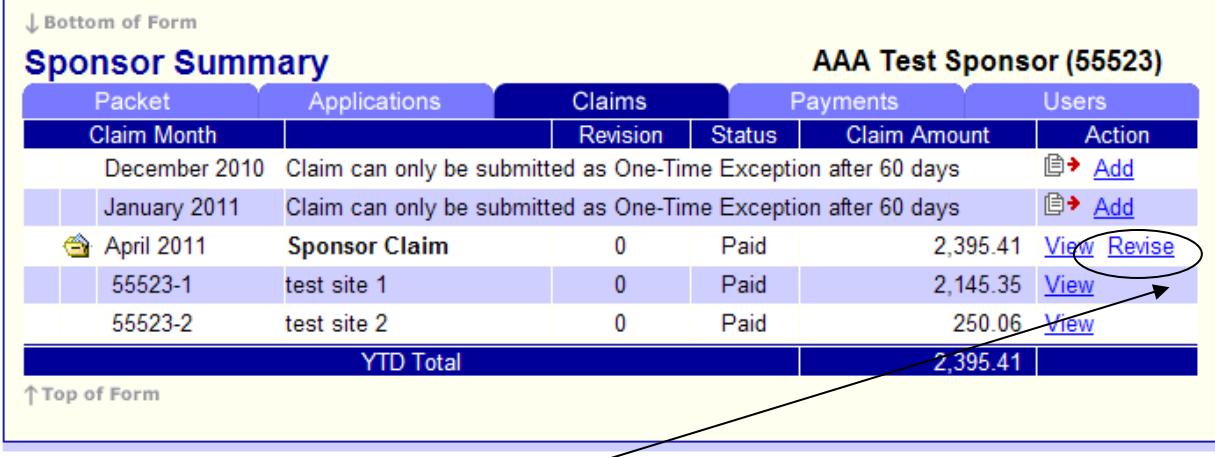

- To revise a claim, click on *Revise*

(Continued on next page.)

**SFSP** Missouri Department of Health & Senior Services **Sponsor Claim** AAA Test Sponsor (55523) April 2011 123 Test Street Test City, MO 11111 Pending Submission Revision 1 ↓ Bottom of Form **Claim Detail**  $(A)$  $(B)$  $(C)$  $(D)$ Month **ADP** Number of Sites **Operating Days** April 24  $\overline{2}$ 25 (1) Claim Month Selected (A) **Eligible Meals Served to Children**  $(B)$  $(C)$  $(F)$  $(D)$ **AM Snack PM Snack** Self-Prep or Rural-Vended Meals **Breakfast** Lunch Supper (4) First Meals  $\mathbf{0}$ 525 600  $\mathbf{0}$  $\mathbf{0}$ (5) Second Meals 0 75 90 0 0 (6) Total Meals  $\mathbf{0}$ 600 690  $\mathbf{0}$  $\mathbf{0}$ **Eligible Meals Served to Children**  $(C)$  $(A)$  $(B)$  $(D)$  $(F)$ Urban - Vended Meals **Breakfast** AM Snack PM Snack Lunch Supper (7) First Meals 0 0 0 0 0 (8) Second Meals 0 0 0 0 0 (9) Total Meals  $\mathbf{0}$ 0 0 0 0  $(19)$  I certify that all sites for which approval has been given were operational during the month claimed and that there has been no significant change in projected administrative costs since submission of program applications, receipt of advance payment or previous claim. I certify that all enrolled sites had 50% or more eligible participants for the claim period represented on this form. I certify that to the best of my knowledge and belief, this claim is true and correct in all respects, that records are available to support this claim, that this is in accordance with the terms of existing agreement (s). I recognize that I will be fully responsible for any excess amounts that may result from erroneous or neglectful reporting herein. Date Modified: 5/26/2011 Created By: hargir Date Created: 5/27/2011 Modified By: hargir ↑ Top of Form Save Cancel

- Immediately click on Save **(Do NOT Check box (19))**
- The following page will be the Sponsor Claim Summary. As with the original claim, go to the bottom and click here.

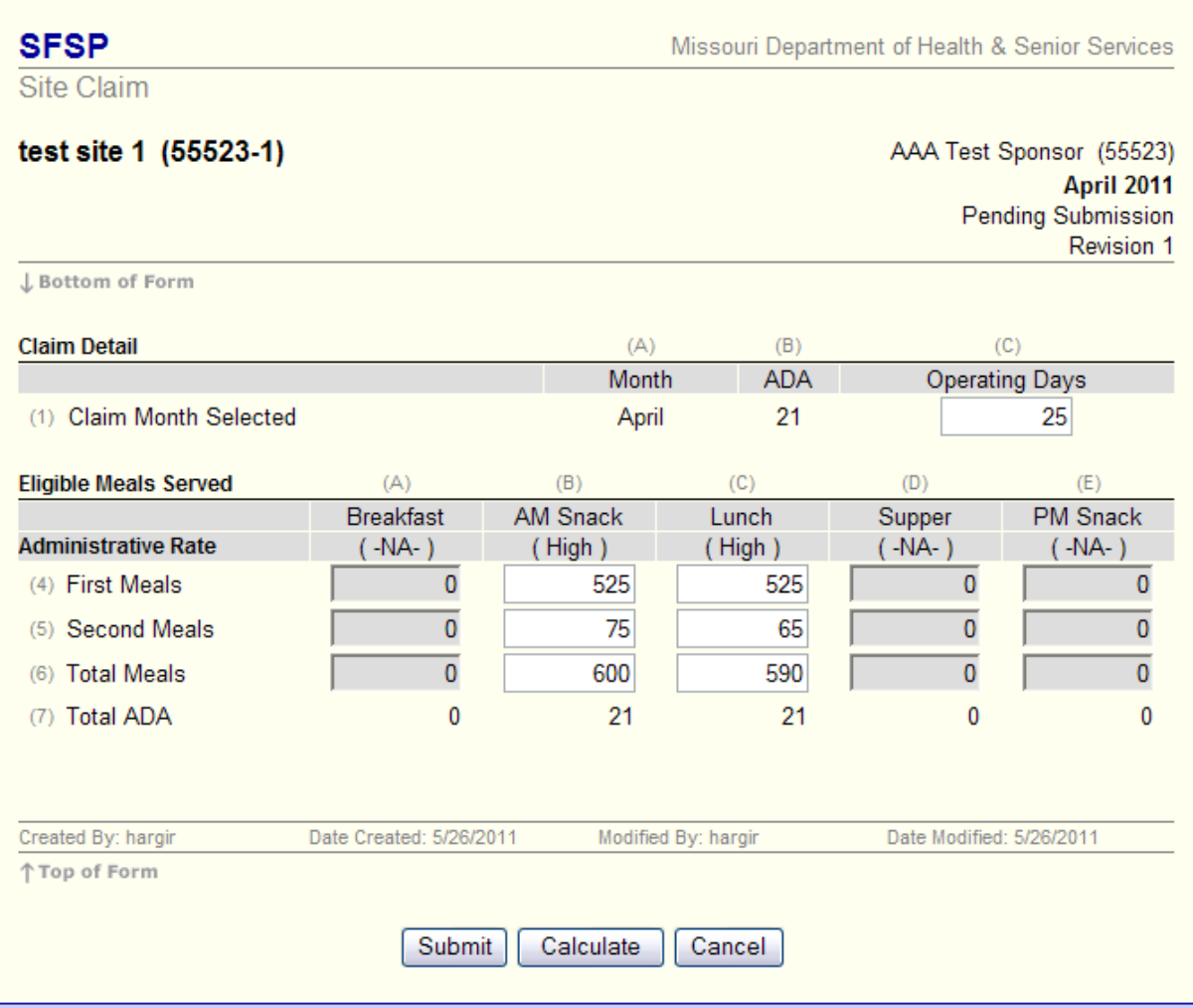

- You will then see the Sponsor Claim form again. Here, enter the correct information and the system will calculate the adjustment.

### **Example of How to Complete a Revised Claim**

 $\mathbf{r}$ 

If on the original claim the sponsor entered 525 meals and it should have been 400, enter 400 on the revised claim (see original claim on previous page).

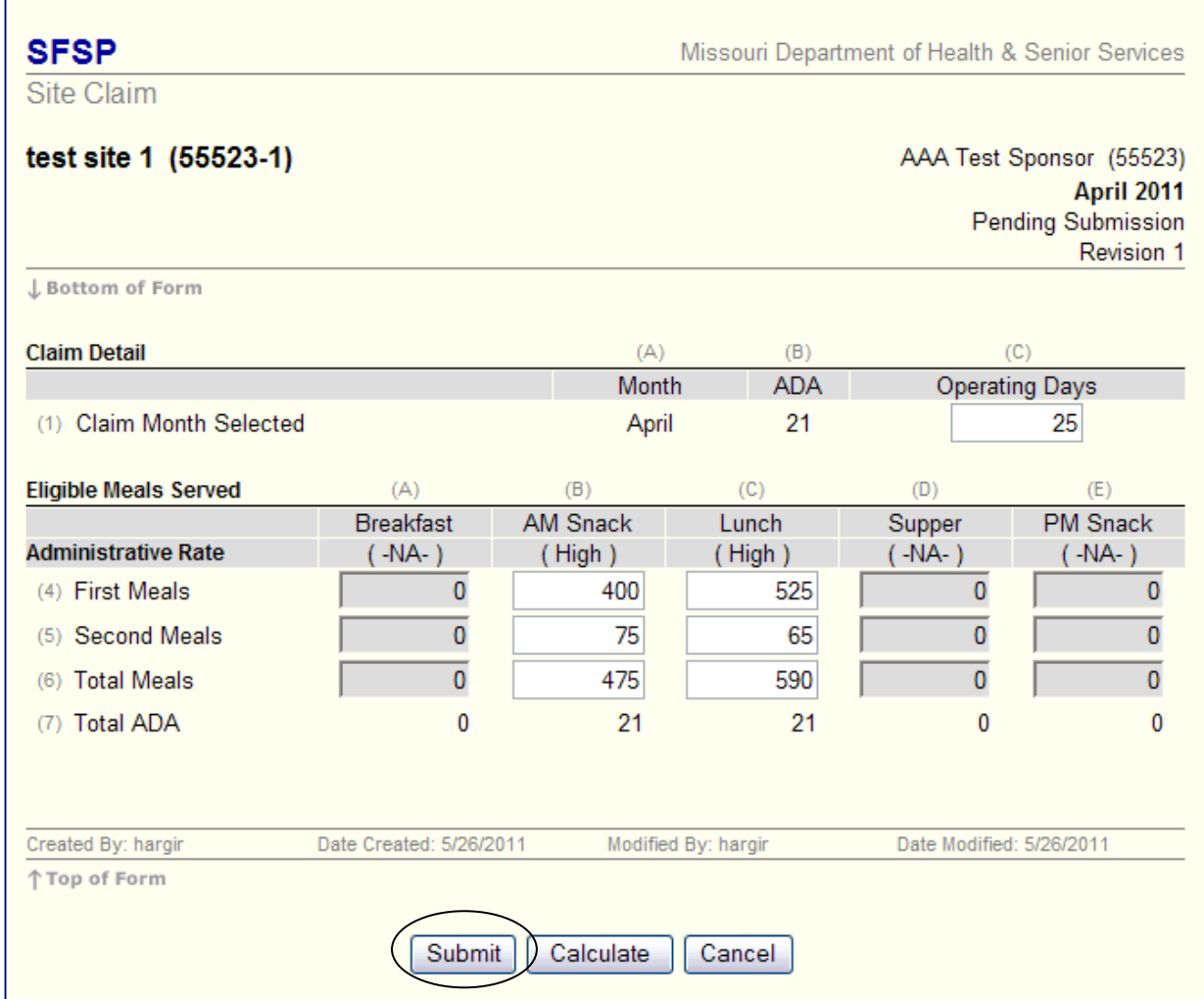

- Click Submit

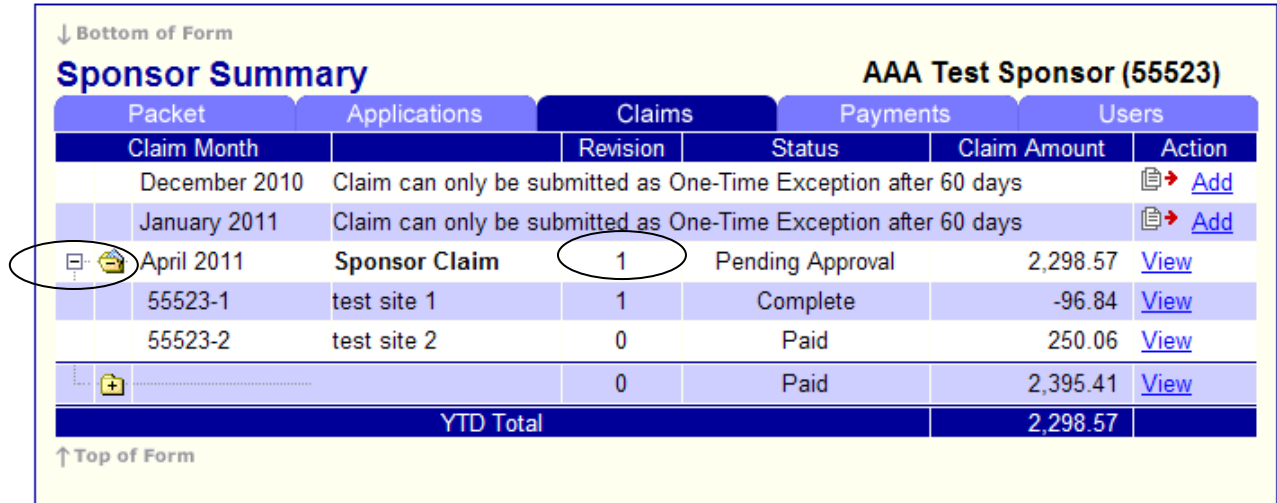

- After revising the claim, the revision number is indicated under the Revision Column
- View the various claims and revised claims by clicking on the '+' next to the Claim Month. After clicking the  $+$  it will change to a  $-$  and display the revisions as well as the original claim.

## Claim Detail

(1) Claim Month Selected

- (A) Month Field is automatically filled.
- (B) ADP Field is automatically calculated and filled.
- (C) Number of Sites Number of sites included in claim.
- (D) Operating Days Number of days site operated during month(s) in Field (A)

## **Eligible Meals Served to Children**

All meals in fields 4, 5, 7 and 8 will be automatically verified by the system. All meals entered will be verified against the Site Information Sheet to make sure site is approved for that particular meal. The system will not let you claim more than CAP x Operating Days for approved meals.

Self-Preparation or Rural-Vended Meals

(4) First Meals

- (A) Breakfast
- (B) AM Snack
- (C) Lunch
- (D) Supper
- (E) PM Snack

(5) Second Meals

- (A) Breakfast (B) AM Snack (C) Lunch
- (D) Supper
- (E) PM Snack

(6) Total Meals – Field is automatically calculated and filled.

Eligible Meals Served to Children Urban-Vended Meals

(7) First Meals

- (A) Breakfast (B) AM Snack
- 
- (C) Lunch
- (D) Supper
- (E) PM Snack

(8) Second Meals

- (A) Breakfast (B) AM Snack
- (C) Lunch

 (D) Supper (E) PM Snack

(9) Total Meals – Field is automatically calculated and filled.

(10-18) No longer utilized on claim.

(19) Certification

# **Tips for Navigating the Web-Based System**

1. Do not use your Internet Explorer's Back button. Use the menu (in the blue section) on the top left of the screen, or use the "breadcrumb trail," (under the blue bar) to navigate from screen to screen.

2. Each time you submit the info sheet or claim, no matter if it has errors, it is saved on the server, and will be there if you need to leave or logoff and come back.

3. Use the Tab key to navigate from field to field, or use your mouse to point and click into the field you want to complete. Do not use your Enter key. If you do, the info sheet or claim will submit (in an error status).

4. If you are in View mode, changes won't be saved. If you want to make changes, make sure you are in Edit or Revise mode.

5. Claim revisions are filed after the original (or previous revision) is in *Paid*  status.

## **User Notes**

1. Click the Users tab to view individuals who have access to submit application and claim information for your organization.

2. Inform the Bureau of Community Food and Nutrition Assistance immediately if an individual with access to the SFSP web-based system is leaving your organization so that access may be revoked.

3. Submit a Network User Access Request form to request online access for new employees.

4. User IDs and passwords are assigned to individuals only, and may not be shared. There is a limit of two user IDs and passwords per sponsor.